# Manual CCF Interphone Plataforma IOS

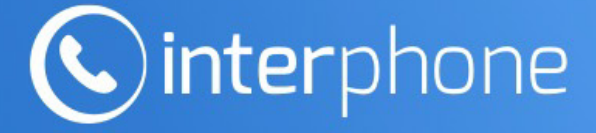

A comunicação do seu condomínio, unificada na palma da sua mão.

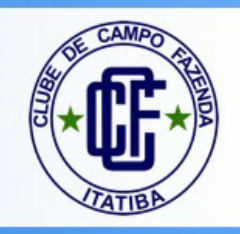

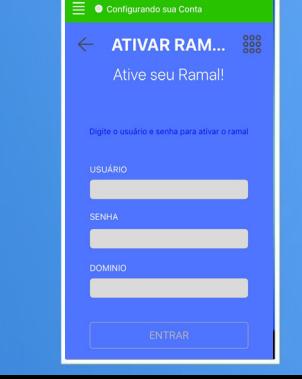

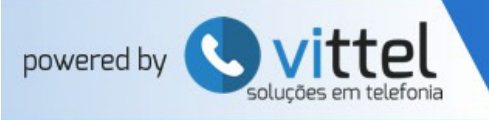

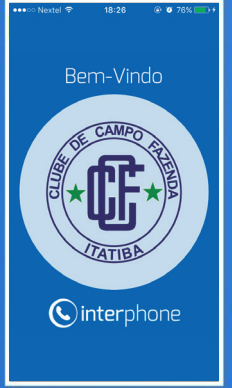

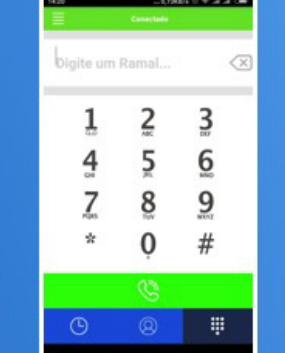

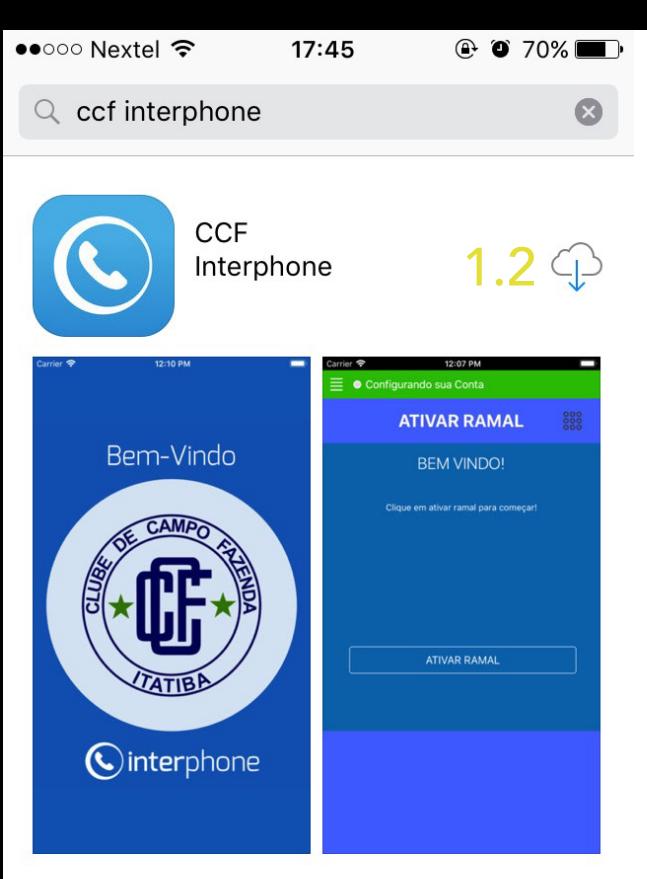

# 1. Instalando o App

1.1 Acesse a App Store no Iphone.

1.2 Clique no botão baixar para fazer o download do app no seu dispositivo.

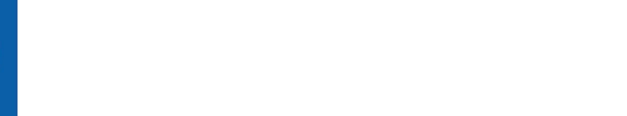

## 2. Configurando a sua Conta

2.1 Na Tela ATIVAR RAMAL, coloque o seu usuário, senha e domínio fornecidos pelo Clube de Campo Fazenda.

2.2 Clique no botão ENTRAR para fazer a autenticação no sistema.

\*Lembre-se de estar conectado a internet (WI-FI ou 3G/4G) ao ativar o app.

\*Esse procedimento deve ser feito somente uma vez no dispositivo.

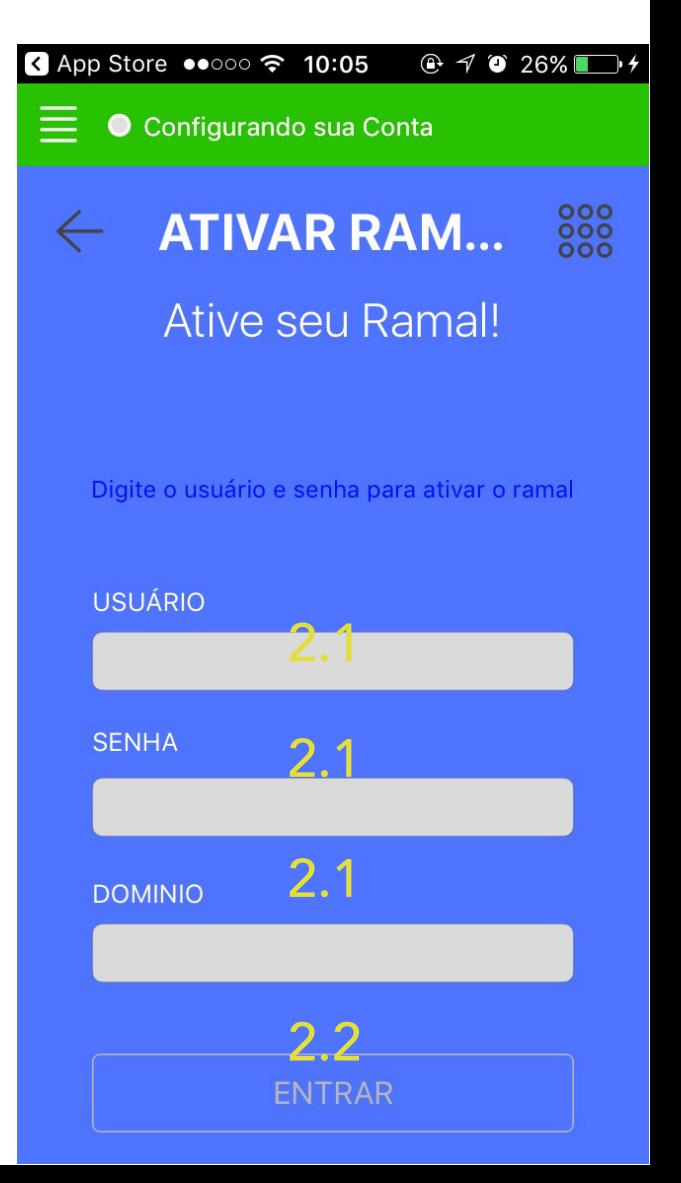

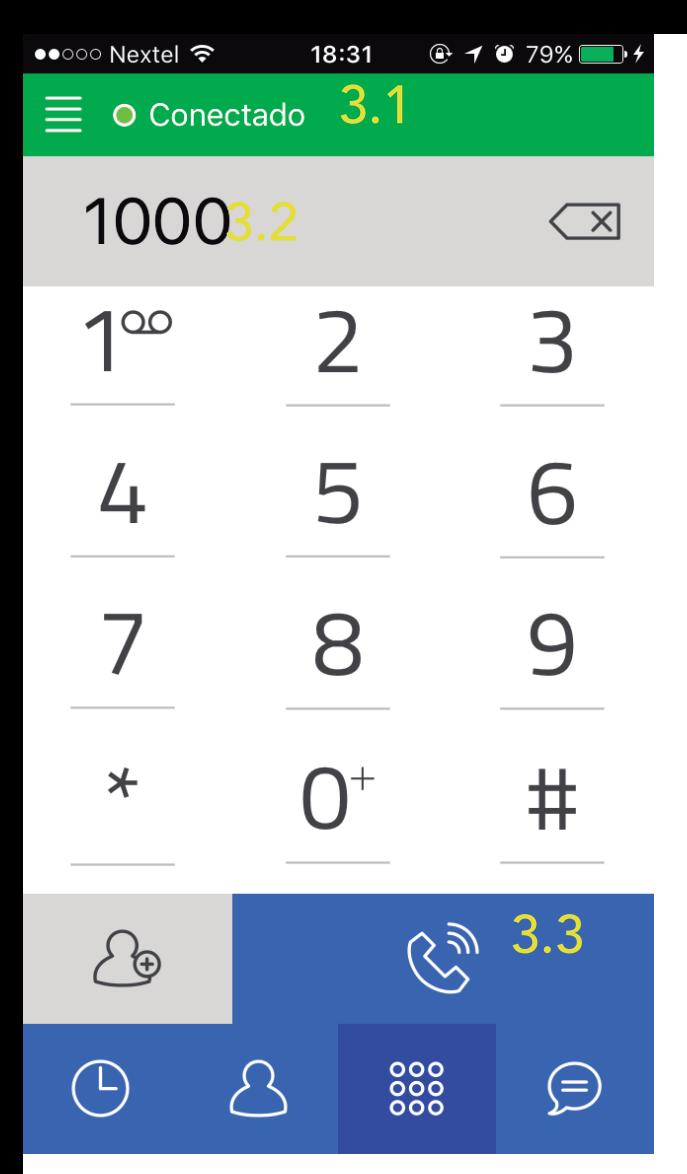

# 3. Discando através do App

3.1 Após o login, a barra superior na cor verde indica que o app está conectado e pronto pra discar.

3.2 Nessa tela você poderá discar o número 1000 para falar na secretaria do Clube de Campo Fazenda ou o ID de outro usuário.

3.3 Após discar, aperte o botão azul na parte inferior da tela para fazer a chamada.

# 4. Chamada em Curso

4.1 Com a chamada em andamento, acione o botão no canto inferior esquerdo para liberar o teclado e discar alguma opção.

4.2 Na barra inferior cinza claro ainda temos duas opções, a primeira se destina a deixar no mudo, e a segunda para o acionamendo do modo alto-falante.

4.3 Para finalizar a chamada, pressione o botão cinza central na parte inferior.

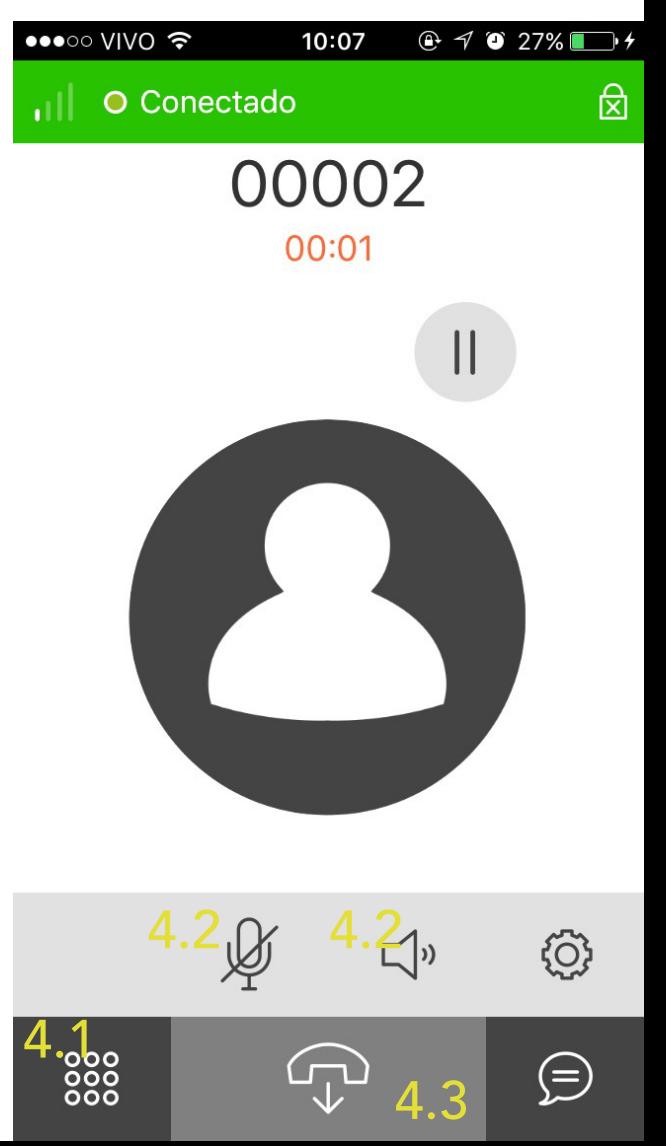

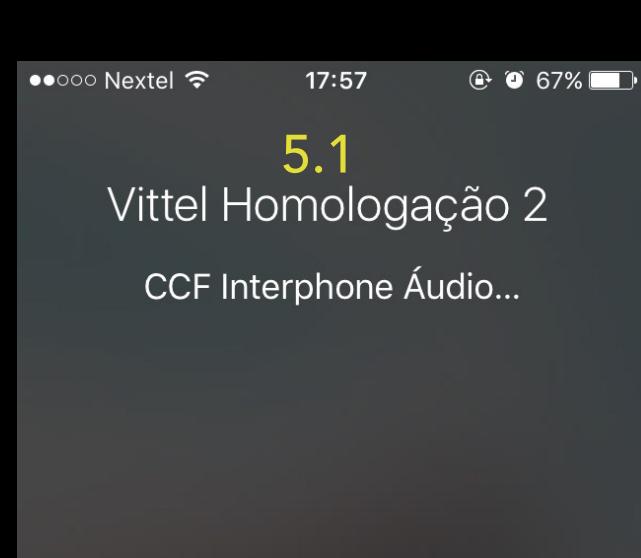

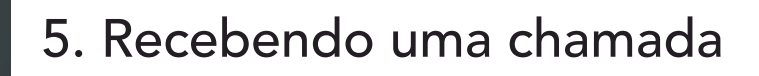

5.1 Todas as chamadas recebidas são automaticamente identificadas pelo app.

5.2 Para aceitar a chamada, aperte o botão verde na parte inferior da tela.

5.3 Para rejeitar a chamada, aperte o botão vermelho na parte inferior da tela.

6.1

## 6. Chamadas Recentes

5.3

Recusar

 $\bigcirc$ Lembre-me

6.1 Pressionando o ícone inferior esquerdo, você terá acesso ao registro de chamadas.

5.2

Aceitar

6.2 A segunda opção se refere as chamadas perdidas, podendo ser acessadas pressionando o ícone a direita na barra superior.

6.3 A terceira opção se refere a editar o histórico de chamadas.

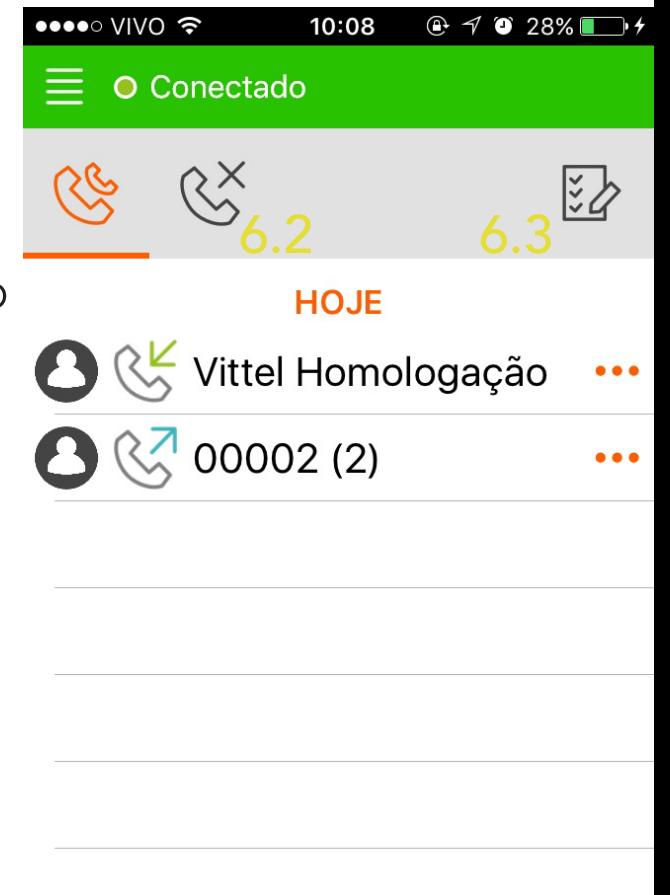

000<br>000

 $(=)$ 

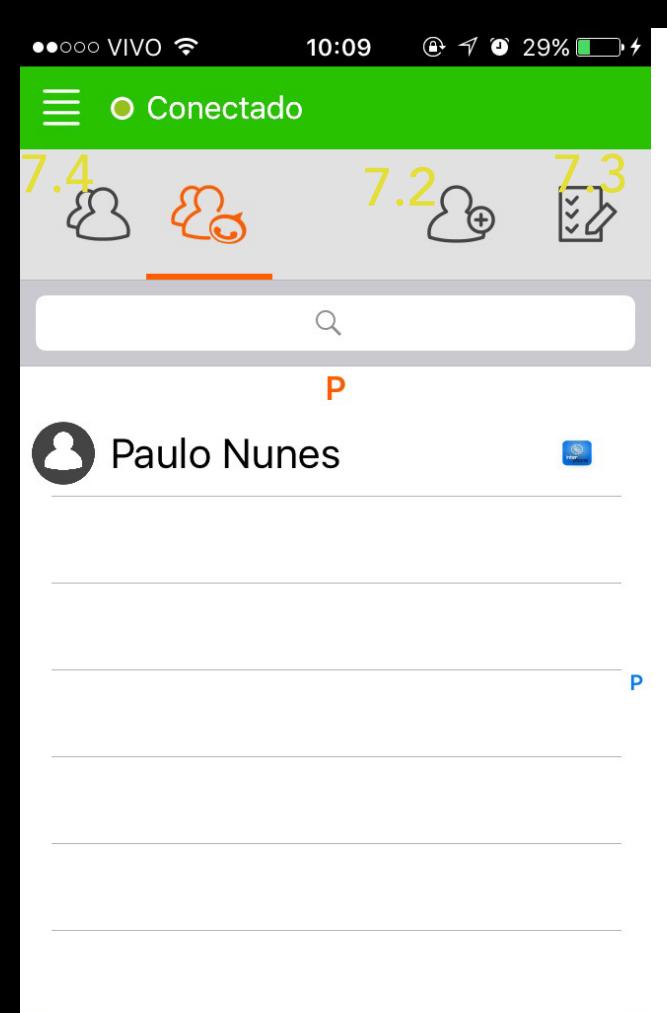

## 7. Contatos

7.1 Clicando no segudo botão inferior, você terá acesso a área de contatos.

7.2 Clicando no ícone a direita na barra superior, você terá acesso a área de adicionar contatos.

7.3 Clicando no ícone superior mais a direita, será liberado as opções para gerenciar, editar ou apagar os contatos.

7.4 Opção dos contatos do próprio telefone. (não utilizado)

#### 8. Adicionar contatos

7.1

 $\bigcirc$ 

000<br>000<br>000

8.1 Nessa tela você poderá adicionar um contato, coloque nos campos o nome e o ramal do contato desejado.

 $\bigoplus$ 

8.2 Na barra superior, pressione o botão a direita para salvar.

8.3 Na barra superior, pressione o botão a esquerda para anular.

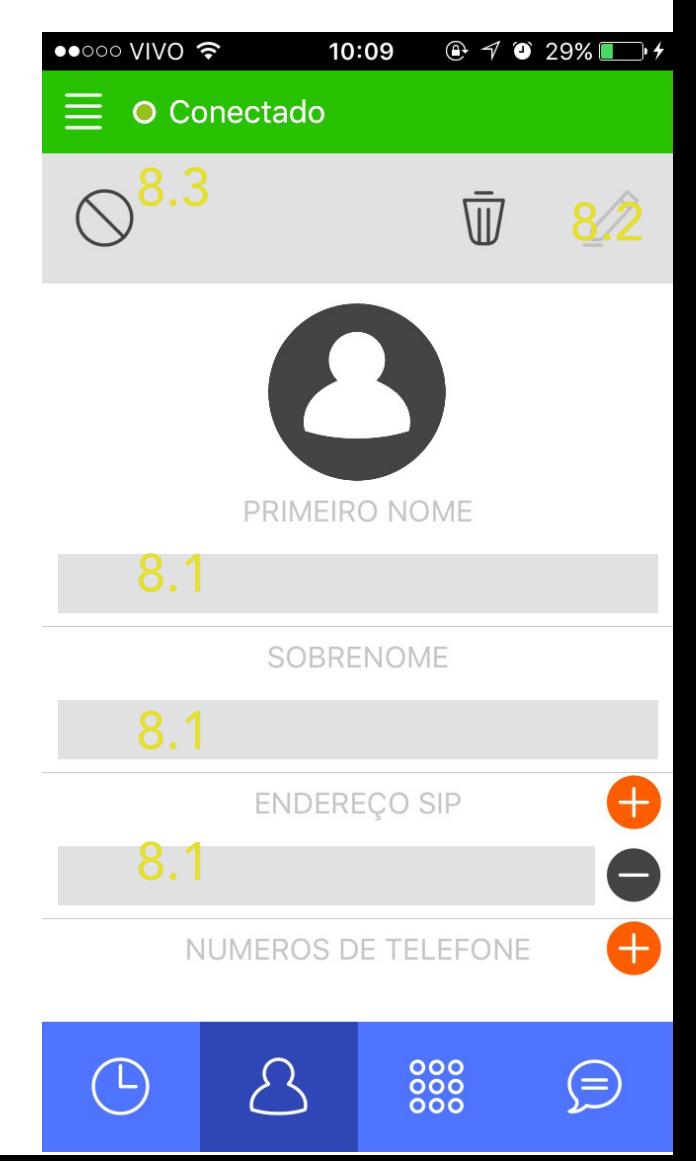

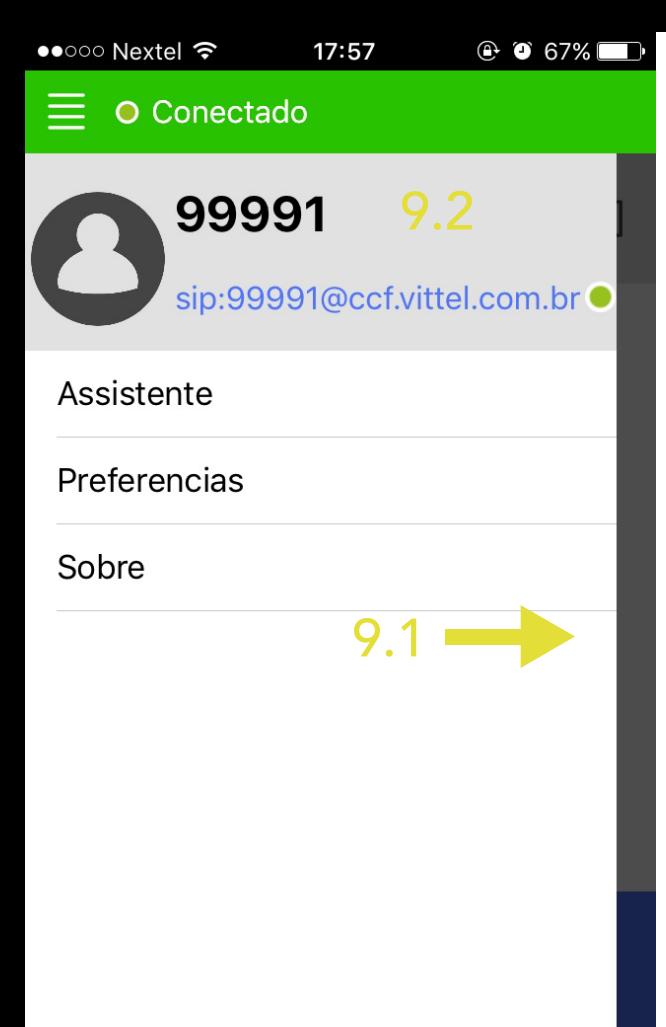

#### 9. Barra Lateral

9.1 Arrastando a tela para o lado direito, você terá acesso a uma barra lateral, com a opção de ativar o ramal caso ainda não esteja ativo, algumas configurações e a página sobre.

9.2 Clique na barra cinza superior para acessar as configurações do usuário.

9.3 Lembrando que o procedimento de ativar o ramal deve ser feito somente uma vez na primeira inicialização.

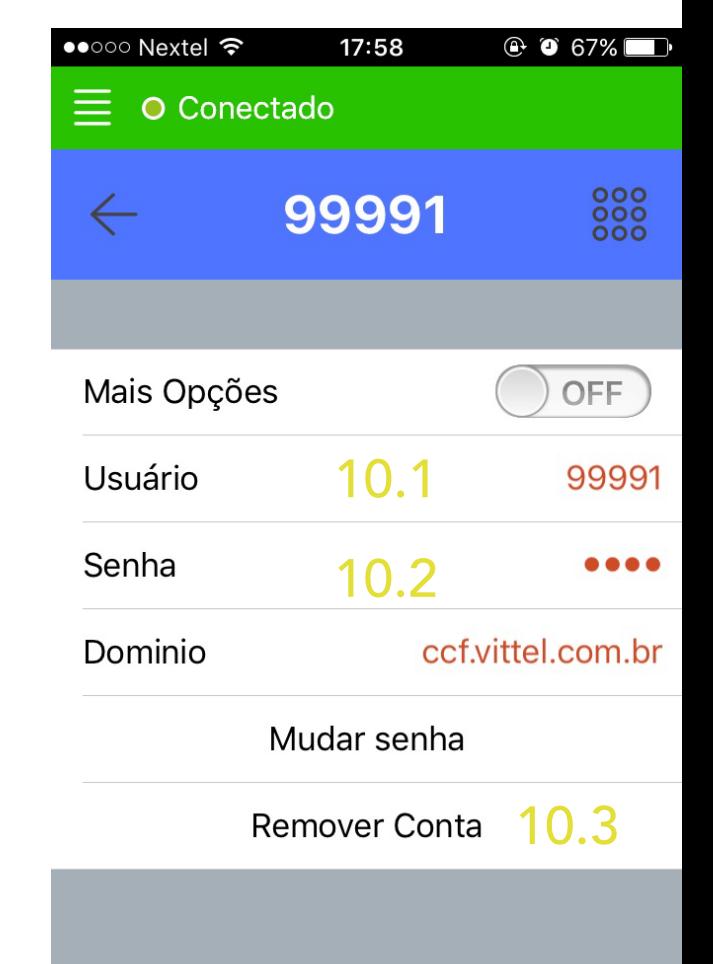

#### 10. Configurações de Usuário

10.1 Clique para alterar o usuário.

10.2 Clique para alterar a senha, caso já tenha solicitado uma nova.

10.3 Clique para apagar a conta do usuário do aplicativo.

#### 11. Página Sobre

11.1 Na página sobre você tem acesso aos ramais de utilidade e informações básicas sobre o app, sempre que precisar lembrar o ramal de algum departamento, essa página te auxiliará.

11.2 A qualquer momento você poderá retornar ao discador clicando no ícone de teclado do lado direito da barra superior.

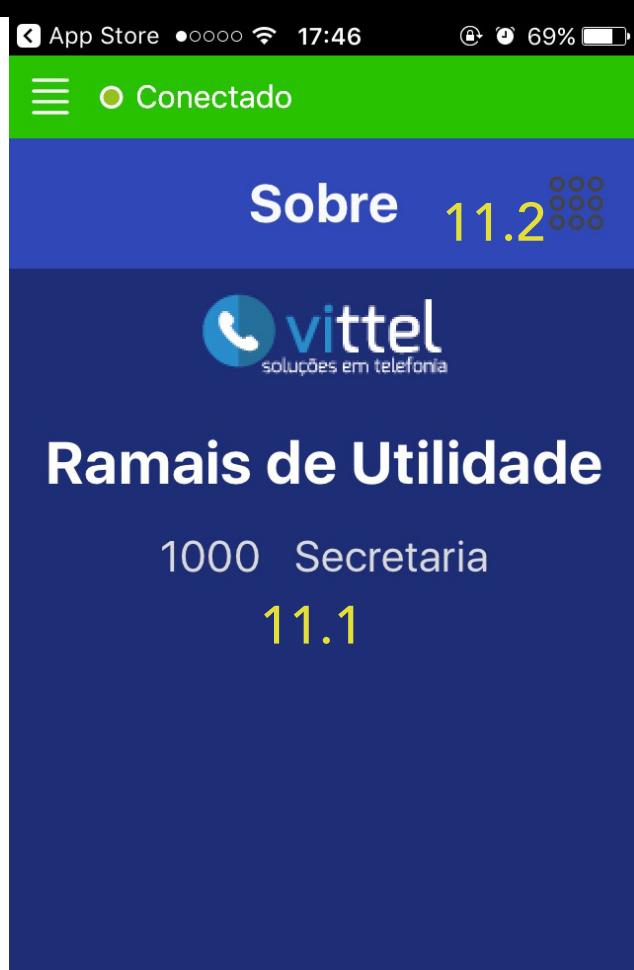

http://www.vittel.com.br

# Importante!

- Como especificado no item 2, somente deve ser cadastrado uma conta por dispositivo, o não cumprimento desse requisito poderá acarretar problemas na utilização do app gerando o bloqueio da conta.

- Alterações referentes a dados cadastrais como nome e telefone, devem ser solicitados na secretaria do Clube de Campo Fazenda.

# Considerações Finais

- Qualquer dúvida ou sugestão, deverá ser comunicado a área de TI do Clube de Campo Fazenda.

- Para o correto funcionamento do app, o dispositivo deve estar conectado a uma rede de internet, seja ela wi-fi ou 3G/4G.

- A qualidade da chamada pode variar de acordo com o nível de sinal de internet do dispositivo.

- Todas as chamadas que são efetuadas ou recebidas através do app não tem custo nenhum ao usuário.